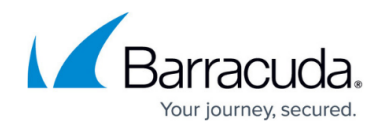

# **How to Configure a SharePoint Web Forward**

#### <https://campus.barracuda.com/doc/43844491/>

The Barracuda NG Firewall SSL VPN offers preconfigured templates for Microsoft SharePoint 2010 and 2013. The template automatically fills in all necessary web forward parameters and configures Single Sign-On using the session username and password. If the user must use a different password or user to sign in, create user attributes to replace the session attributes.

### **Configure a SharePoint Web Forward**

- 1. Go to **CONFIGURATION > Configuration Tree > Box > Virtual Servers >** *your virtual server* **> Assigned Services > VPN-Service > SSL-VPN**.
- 2. In the left menu, select **Web Forwards**.
- 3. Click **Lock**.
- 4. Click **+** to add a web forward to the **Web Forwards** list. The **Web Forwards List** opens.
- 5. Select the **SharePoint** template matching your SharePoint server from the **Web Resource Template** dropdown. The **Enter Name** window opens.

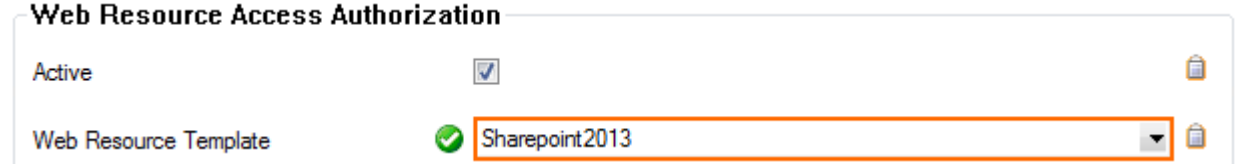

6. Enter the non-qualified hostname of your Microsoft SharePoint server and click **OK**. E.g., yoursharepoint

Do not enter a FQDN for the SharePoint.

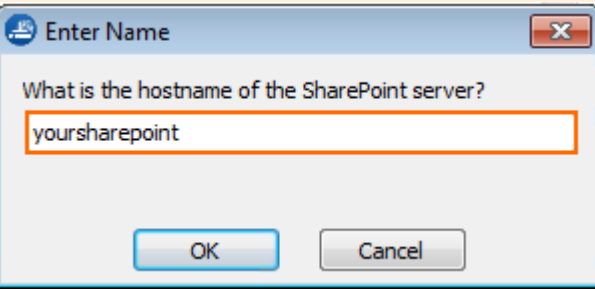

7. Enter the Single Sign-On (SSO) domain for your SharePoint server and click **OK**.

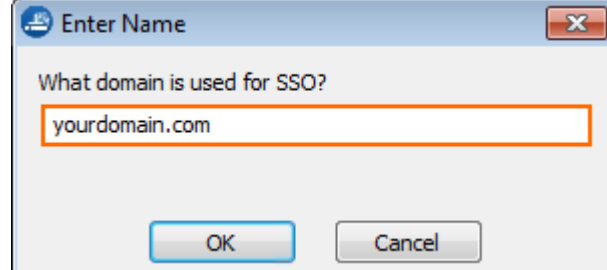

8. Enter the **Visible Name**. This is the name used in the desktop and mobile portal for this web forward.

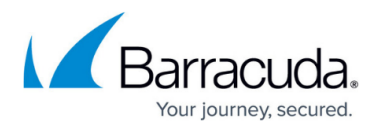

- 9. (optional) Enter a **Link Description** in HTML**.** The link description is not displayed in the mobile portal.
- 10. (optional) Check **Must be Healthy** if the user has to pass a health check before launching the forward. This setting requires a configured NAC client on a Windows device and policy server. For more information, see [Access Control Service](http://campus.barracuda.com/doc/43846834/).
- 11. (optional) To restrict access to the web forward by user group, replace the **\*** entry in the **Allowed User Groups** list. Click **+** to add new user group.
- 12. (optional) Click **Ex/Import** to upload a custom icon.
- 13. (optional) To use user attributes to sign in, replace the session attributes in the **HTTP Authorization Headers** section with user attributes. For more information on how to create user attributes, see [How to Use and Create Attributes.](http://campus.barracuda.com/doc/43844621/)
- 14. Click **OK**.
- 15. Click **Send Changes** and **Activate**.

## Barracuda CloudGen Firewall

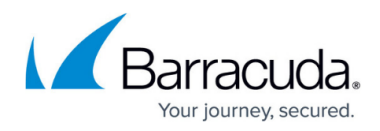

#### **Figures**

- 1. sharepoint01.png
- 2. sharepoint02.png
- 3. owa03.png

© Barracuda Networks Inc., 2019 The information contained within this document is confidential and proprietary to Barracuda Networks Inc. No portion of this document may be copied, distributed, publicized or used for other than internal documentary purposes without the written consent of an official representative of Barracuda Networks Inc. All specifications are subject to change without notice. Barracuda Networks Inc. assumes no responsibility for any inaccuracies in this document. Barracuda Networks Inc. reserves the right to change, modify, transfer, or otherwise revise this publication without notice.